# **Tutorial Set 2: Data interpolation**

# **Exercise Site20\_2-1 Interpolating soil sampling data**

**Learning objective:** Generating soil properties variability maps: Potassium (K), Organic matter (OM), pH, phosphorus to Aluminum ratio (P/Al) **Techniques:** Geostatistical Analyst – Ordinary Kriging **Data Source**: Dataset2

### **Part 1**: Layer management

- 1. Bring following required layers into ArcMap:
	- *Field20\_Boundary.shp*
	- *Field20\_Corn\_2006.shp*
	- *Field20\_Corn\_2009.shp*
	- *Field20\_Soybean\_2007.shp*
	- *Field20\_Soybean\_2010.shp*
	- *Field20\_Wheat\_2008.shp*
	- *Field20\_Soil\_2008.shp*

#### 2. In the **Table of Contents (ToC):**

- Right click on **Layer** to add **New Group Layer**, name it as "Soil Interpolation".
- Add another group layer and name it as "Yield Interpolation".
- Move/drag *Field20\_Soil2008* to the "Soil Interpolation" group.
- Move/drag *Field20\_Corn\_2006*, *Field20\_Corn\_2009***,** *Field20\_Soybean\_2007*, *Field20\_Soybean\_2010* and *Field20\_Wheat\_2008* to the group "Yield Interpolation".<br>  $\bullet$  Untitled - ArcMap

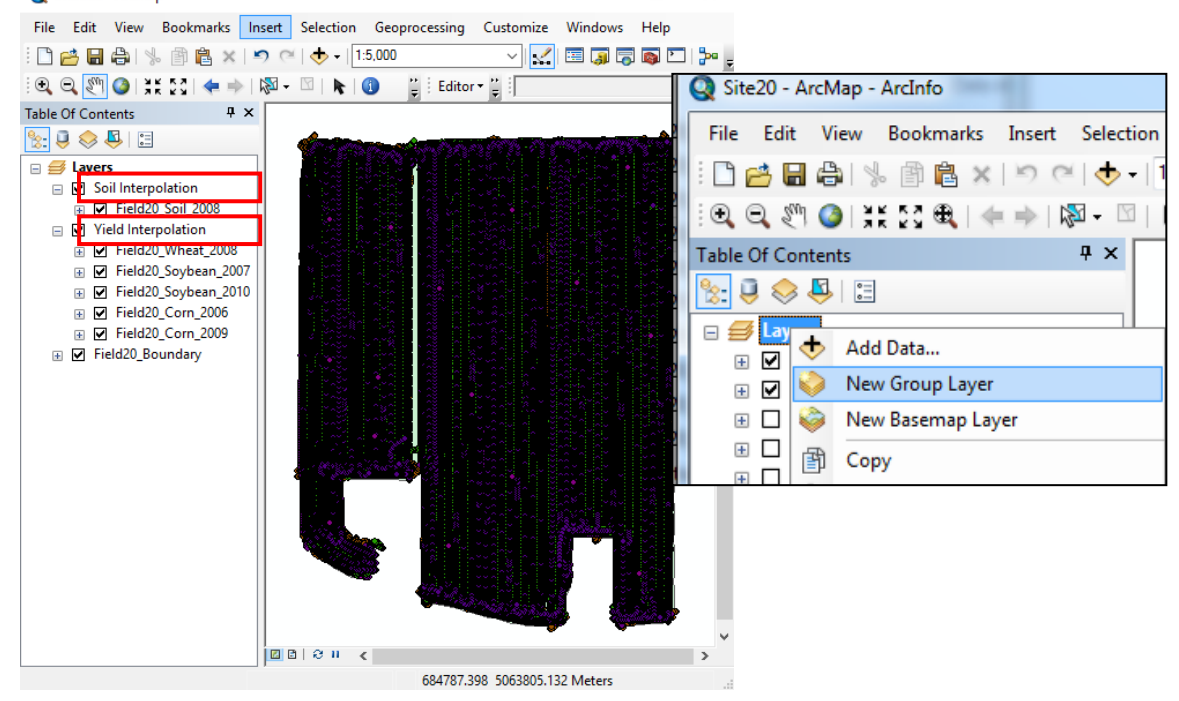

- **3.** For the following section, we are going to work with **Field20 soil properties** data under **Soil Interpolation** group layers<br>• Display the label: (right click
	- Display the label: (right click on the **Field20\_Soil\_2008** data layer in ToC): **Layer Properties>Labels>Label Field,** select **pH** and click **OK**

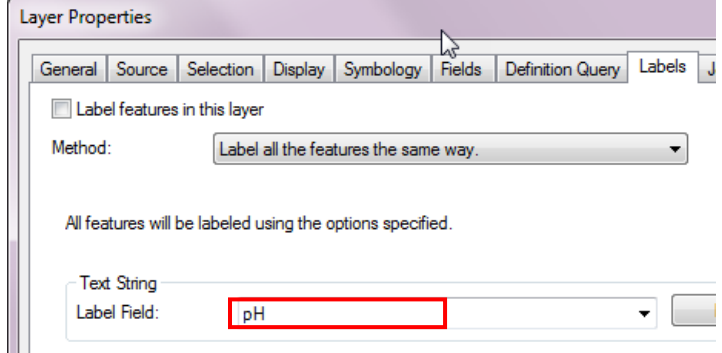

• Select **Layer Properties>Label Features**, click OK

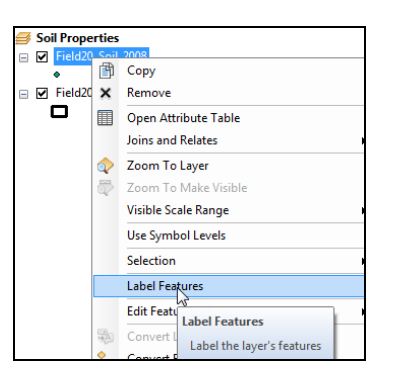

• A non-interpolated map showing pH at the soil sampling locations:

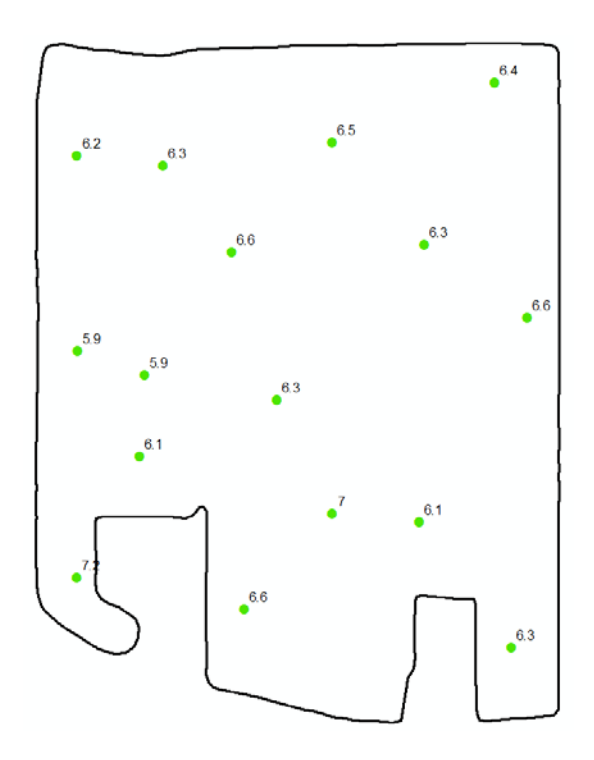

**Part 2**: Activating the Geostatistical Analyst

1. Go to **Customize** > **Extensions** to launch **Extension** dialog window and select (checkbox on) **Geostatistical Analyst**, then **Close**.

(By default, Geostatistical Analyst is not activated in ArcGIS. You only need to activate once.)

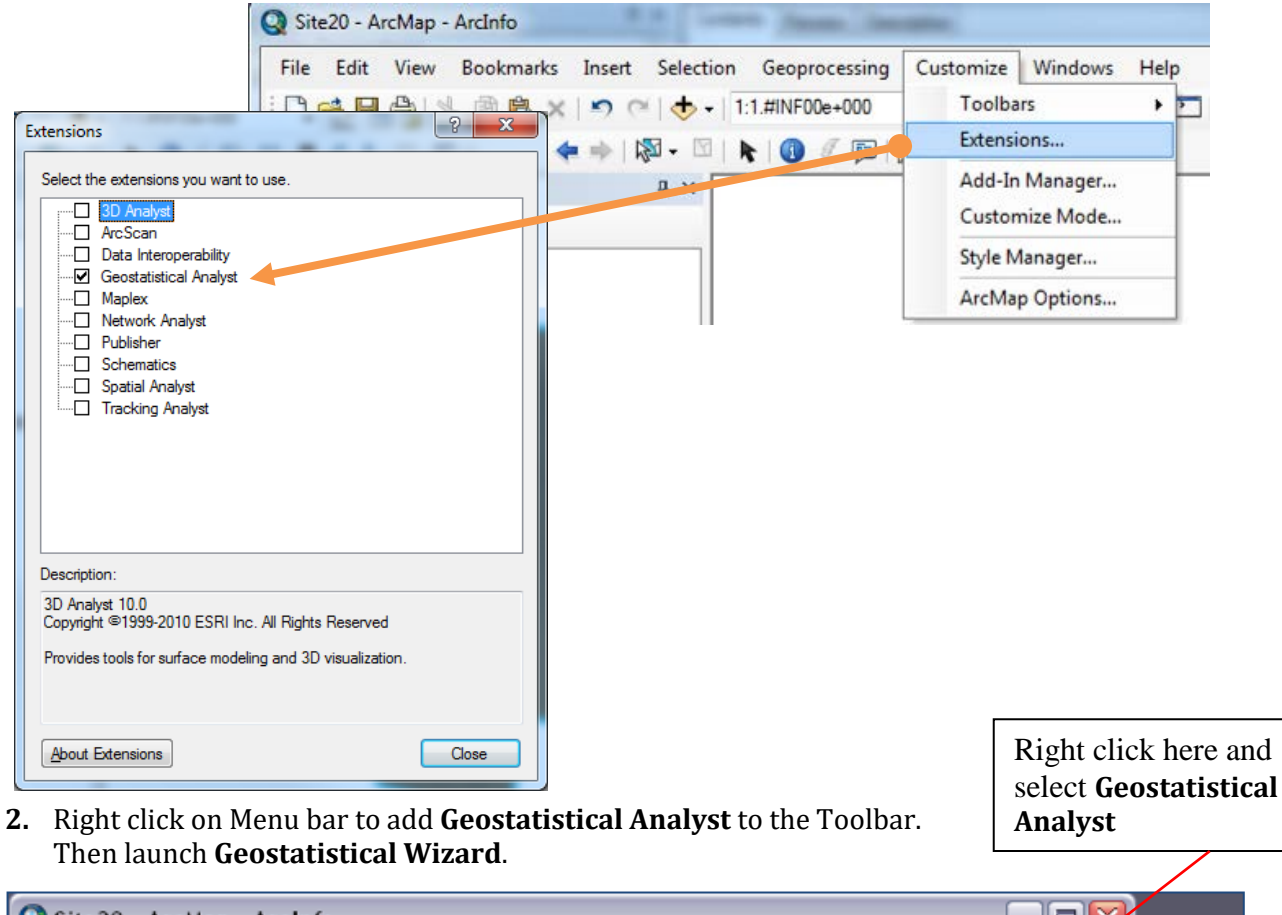

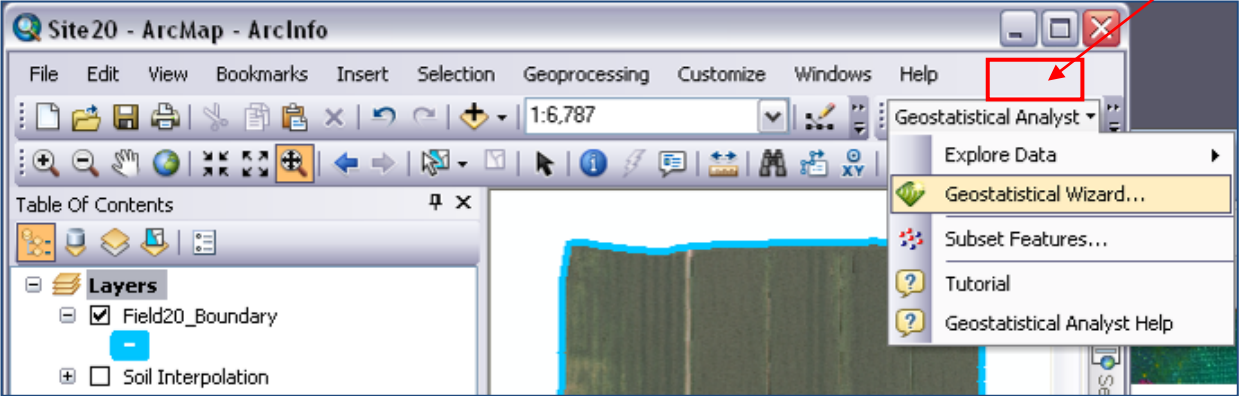

**Part 3**: Creating interpolated soil property map using Kriging method

- 1. In Geostatistical Wizard, choose **Kriging/CoKriging** method under Geostatistical methods.
- 2. Source Dataset: *Field20\_Soil\_2008***.**
- 3. Data Field: **pH**
- 4. Click **NEXT**

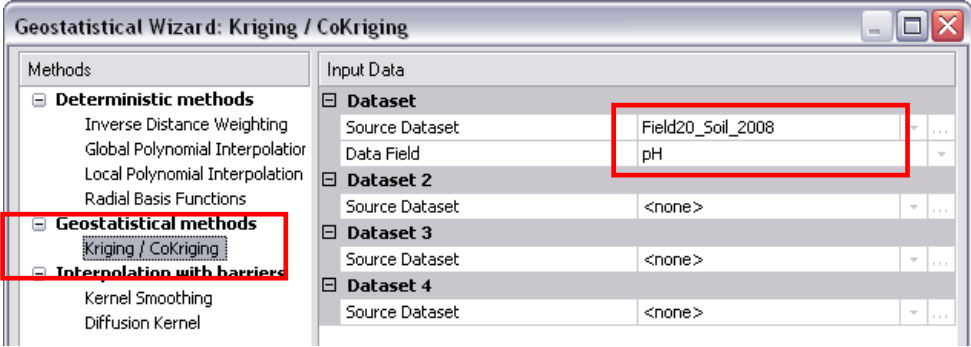

## 5. Change Kriging Type to **Ordinary Kriging**, and click **Next**.

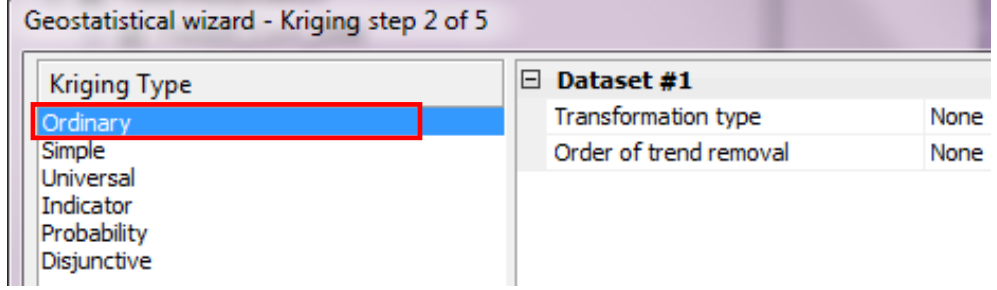

# 6. Model #1 -> Type = **Spherical,** and click **Next.**

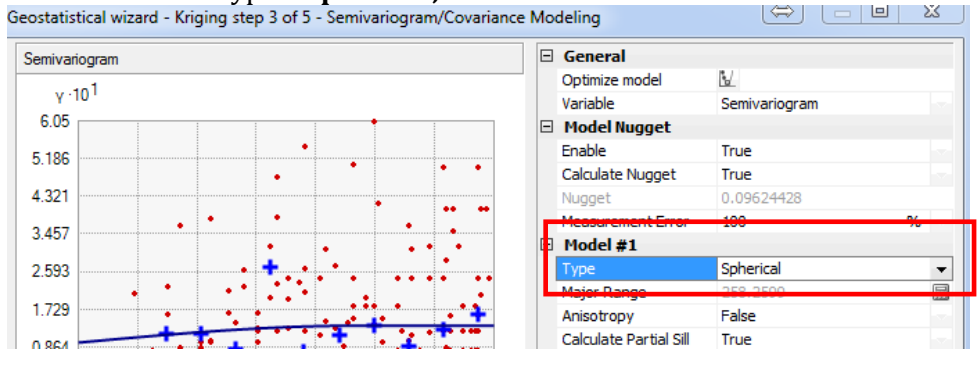

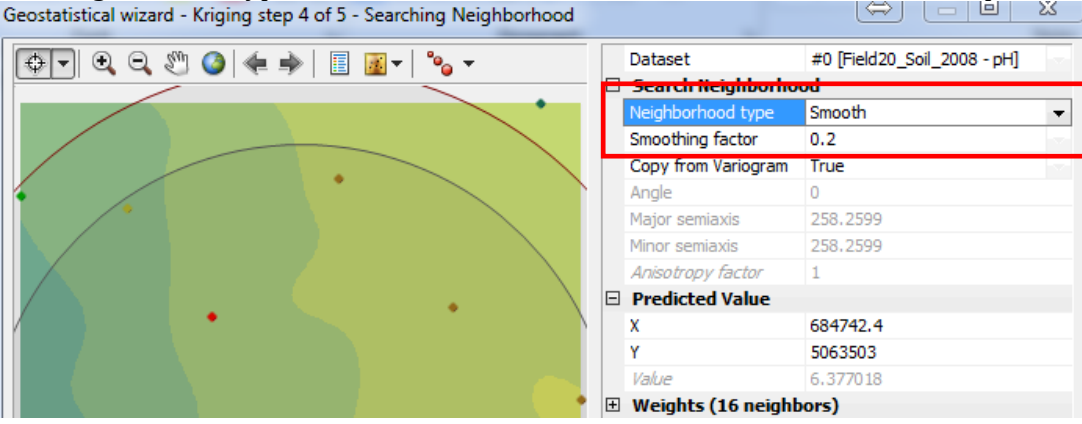

7. Neighborhood type = **Smooth**, and click **Finish**. Press Ok for the method report.

8. A temporal interpolated Soil pH raster is added to the map. Right click on the layer *Kriging*, then go to **Properties>Extent** and specify shape to the rectangular extent of to **Field20\_Boundary.** Then Apply>OK

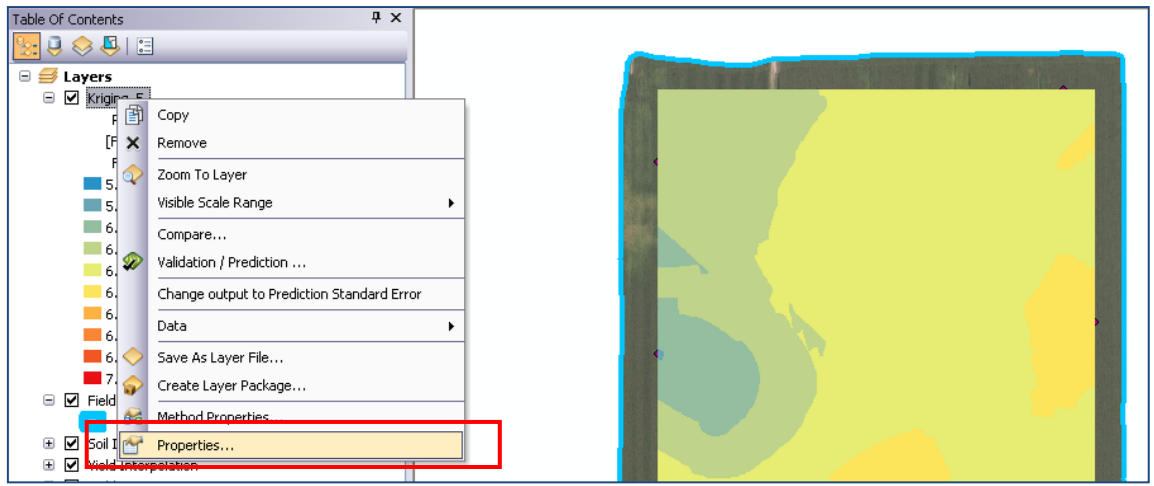

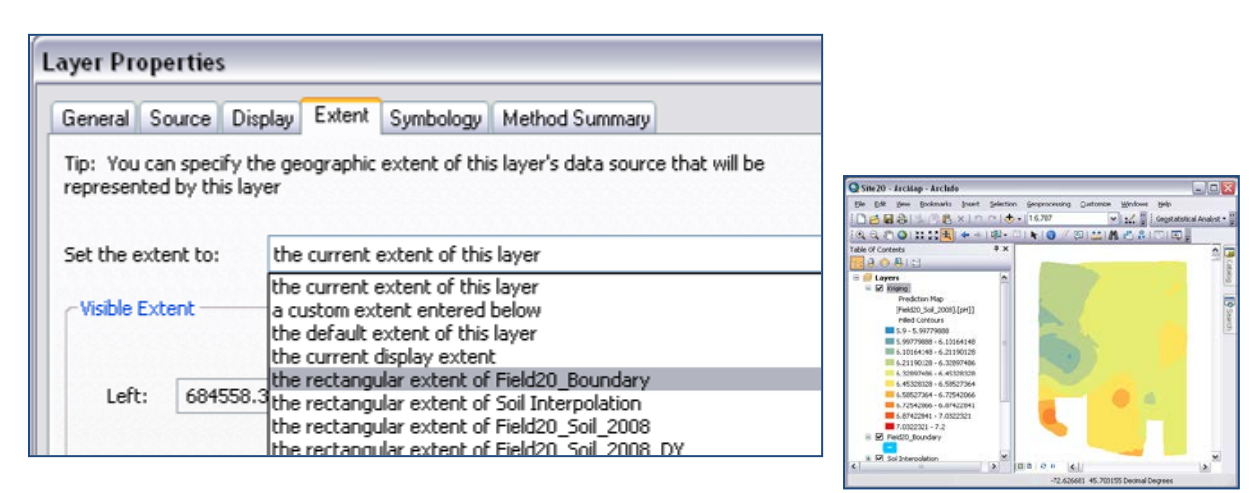

9. Go **Layers>Properties>Data Frame Properties,** select **Clip to Shape** from Clip Options, click tab **Outline of Features, and** then select *Field20\_Boundary*. Click Apply and OK. E.g., Soil PH raster then has the same extent as *Field20\_Boundary*.

- 10. Permanently save the interpolated soil pH map by right clicking on the *kriging* layer on the Table of Contents (ToC) > **Data** > **Export to Raster**.
- 11. Store this layer as "*pH*" in the folder Dataset2.

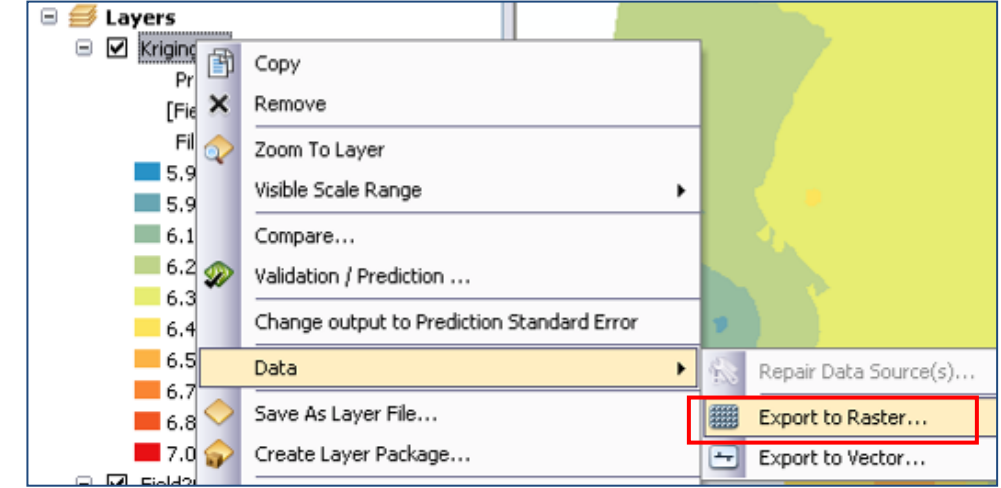

12. Stored pH layer is added to lower part of ToC. Right click on the **Kriging** (Predicted Map of pH) layer and then remove it from **Table of Content**.

Note - Repeat Part 3: Step 1 to 12 to generate maps for **OM** (Organic Matter), **PAl** (Ratio of Phosphorus to Aluminum), and **K** (Potassium) by using *Field20\_Soil\_2008* as source layer and entering the **Data Field** values as "om", "p\_al\_ratio", and "k\_ppm", respectively.

13. Four new raster layers added in your ToC: *pH*, *K*, *OM*, and *PAl*. Drag and drop them to under the group "Soil Interpolation".

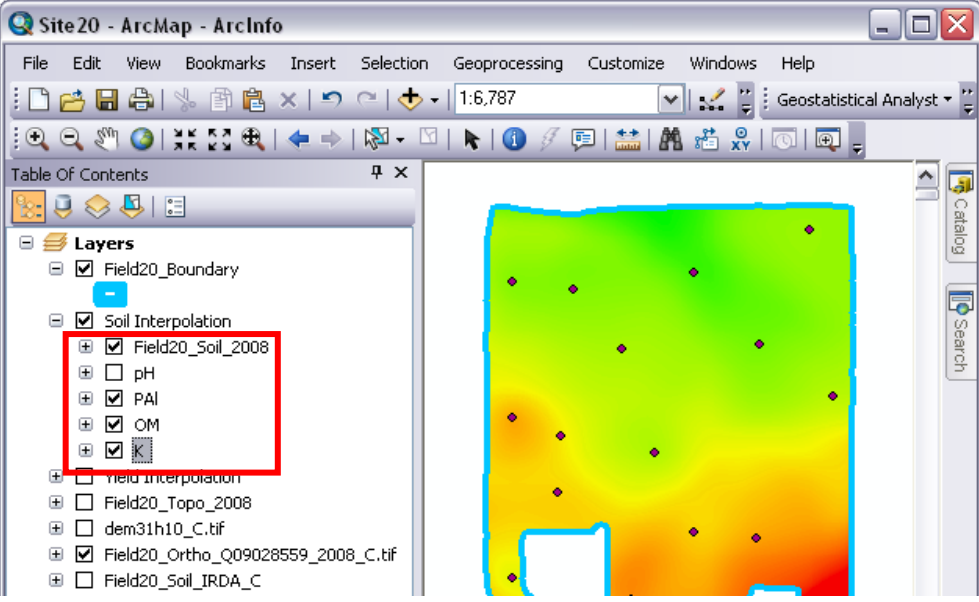

14. To get the color map, you need to change the symbology of the layer

- Right click one of the layer properties (e.g., pH)<br>• **Symbology>Stretched**, and then change the Co
- **Symbology>Stretched**, and then change the Color Ramp for pH
- Change the color ramp for all other maps (e.g., P/Al, OM, and K).

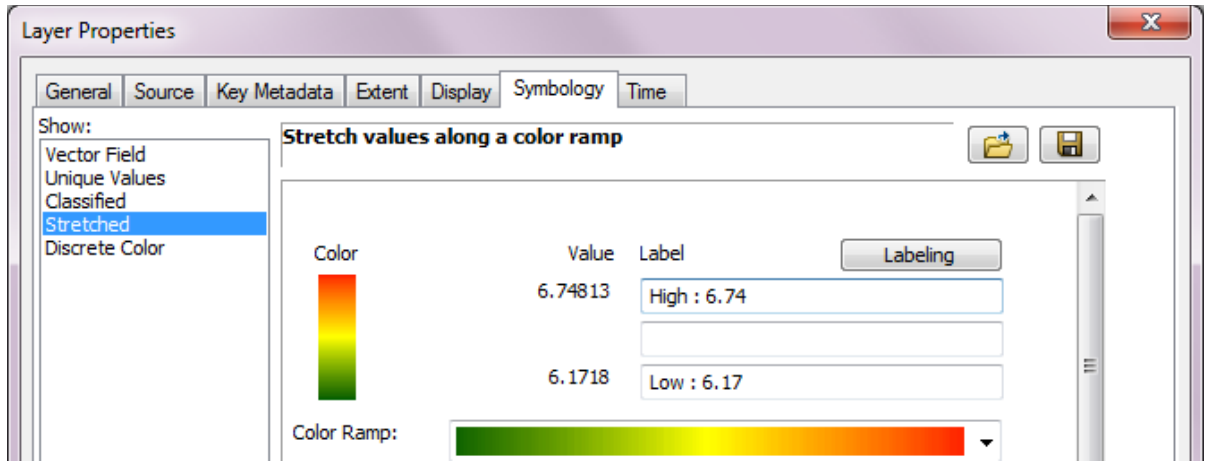

15. Results of the four soil property maps.

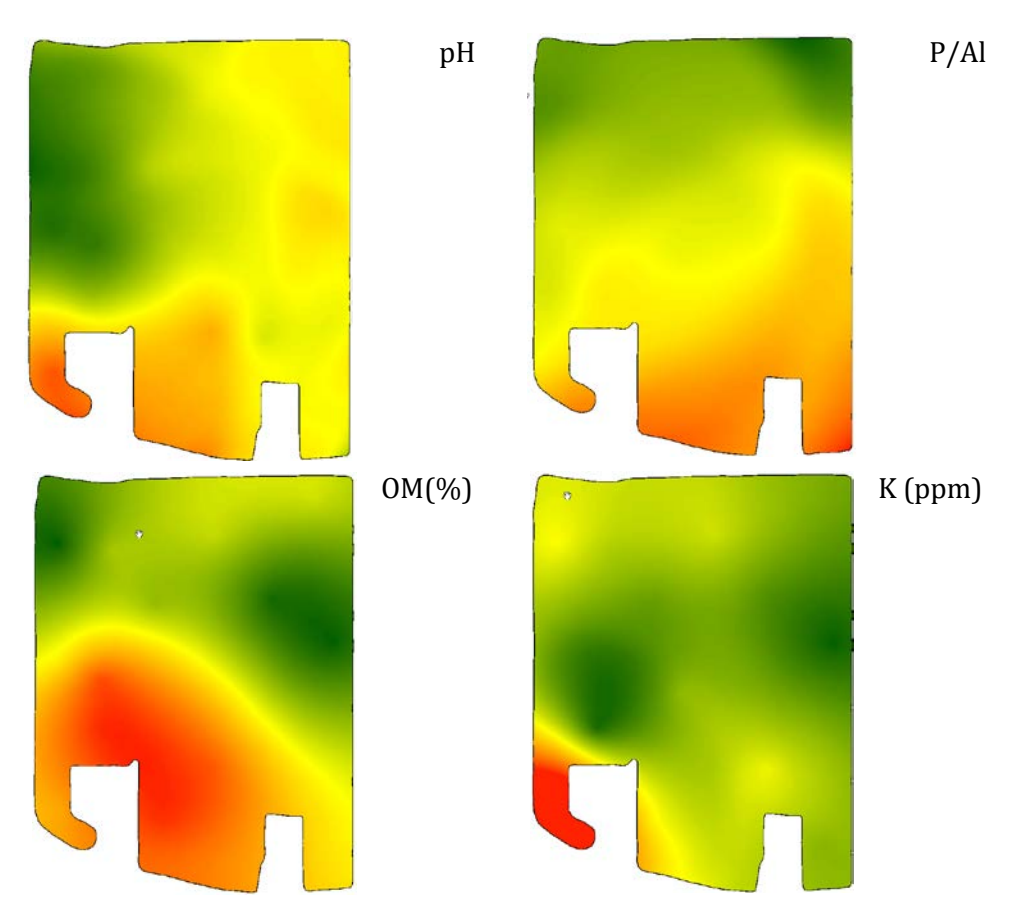

Or, choose Symbology>Classified, and then change the Color Ramp and no. of classes.

16. Save this project for further exercises.